During the countdown process, the Range Extender will reboot and disconnect the Wi-Fi connection. At this point, you will need to reconnect your PC or tablet to the new Extended Network. You may connect to either the 2.4GHz or 5.0GHz Extended Network. Follow the instructions on the screen to connect.

Once you have connected, click OK to complete the setup process.

If there are problems with your configuration, the setup wizard will inform you to rescan for a network to extend.

If there are no problems, you will see the Setup Summary page.

#### Recommended Signal

Select the wireless network with a signal strength greater than 70% for the most reliable connection.

por signal connections may cause slow speeds or opped connections.

k Next to continue.

ou do not see your desired wireless network, ove the Range Extender closer to the router and an again as it may be out of range.

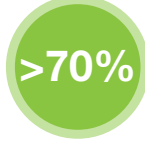

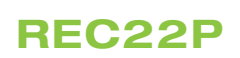

Recommended browsers: Google Chrome, Safari or Internet Explorer (8.0 and up). Do not use Firefox.

http://setup.ampedwireless.com

If the URL fails to open, then try: http://192.168.1.240

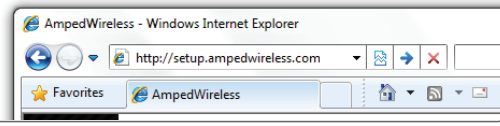

ACCESSING THE WEB MENU DOES NOT REQUIRE INTERNET ACCESS. THE MENU IS SERVED FROM THE RANGE EXTENDER.

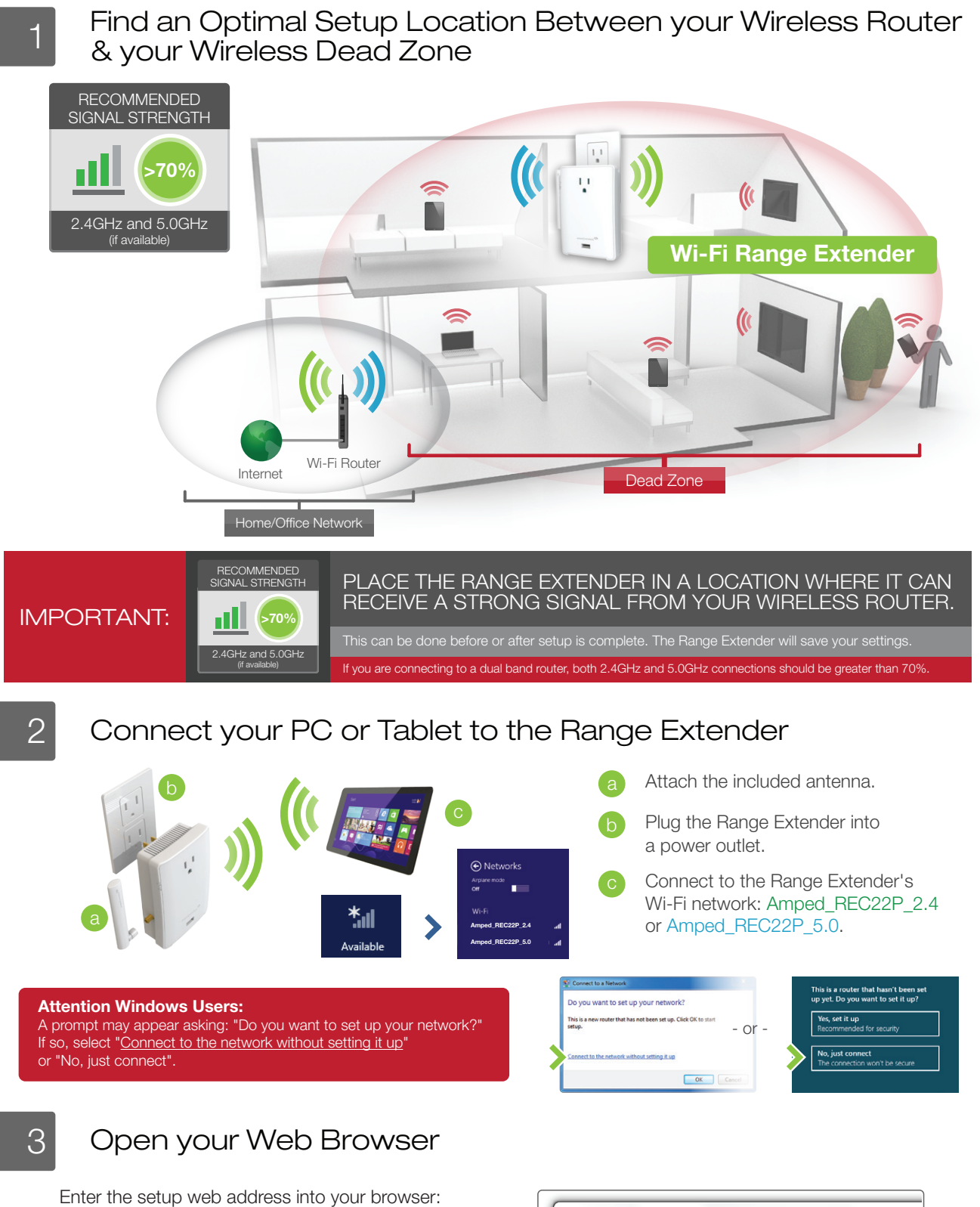

## 4 Welcome to the Dashboard

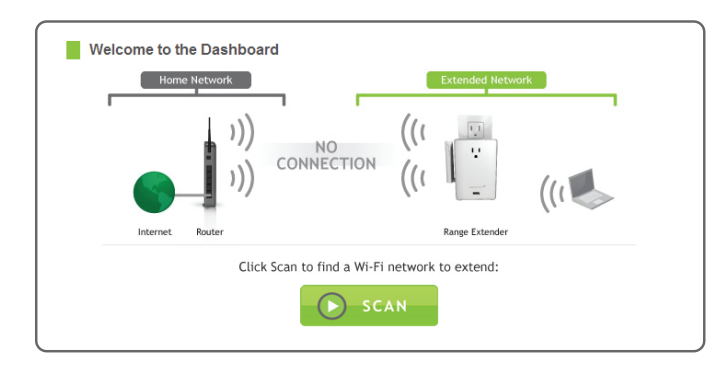

The Dashboard will provide you with the current status of the Range Extender.

Click Scan to find available networks to extend.

### 5 Scan for a Home Network to Extend

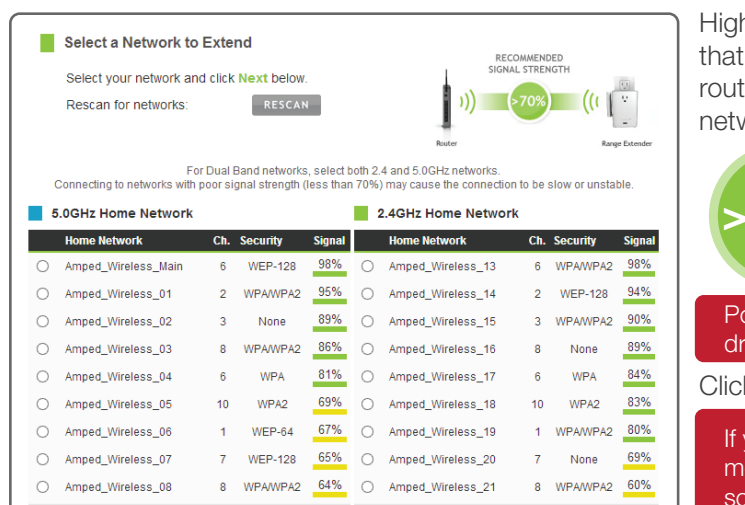

hlight and select the wireless network(s) you wish to repeat. If you have a dual band er, select BOTH the 2.4GHz and 5.0GHz vork names.

Congratulations, the Range Extender is now successfully configured. Your settings are now saved.

You may also attach any wired network devices to the wired port on the bottom of the Range Extender.

The wizard will notify you if there is a newer firmware for the Extender. We recommend that you upgrade your Extender at this time if an update is available.

If you experience any problems during this process, please contact Amped Wireless Elite Support:

Phone: 888-573-8820 Email: techsupport@ampedwireless.com Web: www.ampedwireless.com/support

If you haven't already positioned your Range Extender in an optimal location, you may do so now. All Range Extender settings are saved and can be safely powered off for relocation.

### IF YOU HAVE PROBLEMS ACCESSING THE WEB MENU...

a) Disconnect your PC from all Wi-Fi networks. a

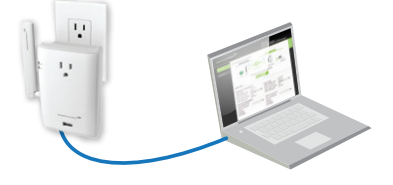

**b** Attach an Ethernet cable (not included) between the PC and the Range Extender.

c) Open your web browser and go to http://setup.ampedwireless.com again.

If your wireless home network(s) has security enabled, you will need to enter the security key here. If you selected both a 2.4GHz and a 5GHz network to repeat, you will need to enter both security keys here.

If your wireless home network(s) does not have security enabled, leave the security field blank.

Click Next to continue.

# 6 Home Network Security Settings (if necessary)

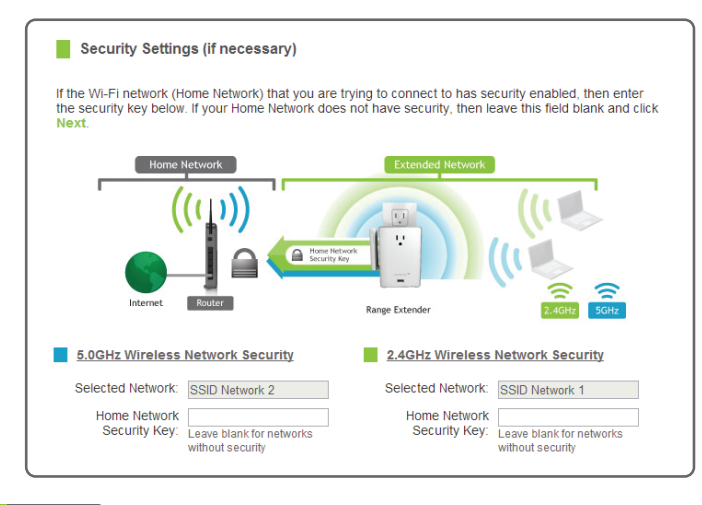

# 7 Configure Settings for your Extended Networks

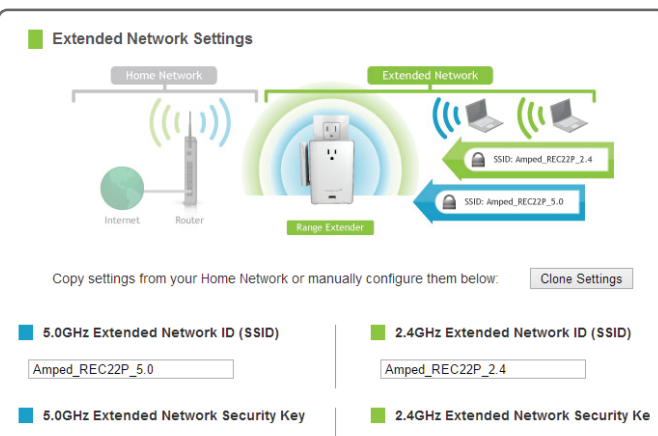

The IDs of your Extended Networks are: Amped\_REC22P\_2.4 and Amped\_REC22P\_5.0

If you choose to "Clone" the settings from your Home Network, the wizard will copy the SSID and security key of your Home Network.

The SSID of the Extended Network will have a "\_RE" at the end of its name. For example: Home\_Network\_RE

You can also manually enter a new network ID and security key. The new security key must be at least 8 characters long.

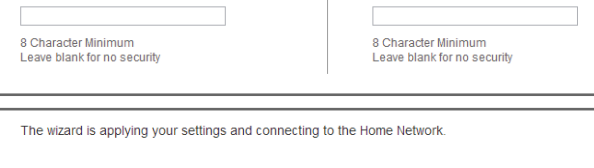

The connection check will complete in 30 seconds.

Click Next to apply the settings.

DO NOT LEAVE OR REFRESH THIS PAGE Allow the countdown to complete and the wizard will automatically redirect you to the next step.

# 8 Connect to the New Extended Network

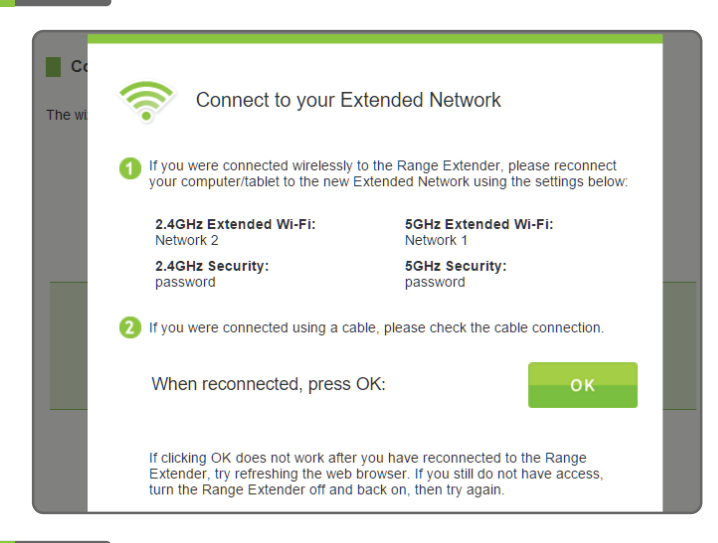

# 9 Setup Summary

Congratulations! You're all done! The Range Extender is now successfully connected to your Home Network Home Network Ext ((۱ 1)  $\overline{\left\vert \Omega \right\vert }$ V,  $\mathcal{V}$ CONNECTED 2.4GHz Wi-Fi To connected to your Extended Network use the following details: 5GHz Extended Network SSID:<br>Network 1 2.4GHz Extended Network SSID:<br>Network 2 2.4GHz Extended Wi-Fi Security Key: 5GHz Extended Wi-Fi Security Key: Extended Network Wired Port Routing: Note: The Dashboard will automatically route connections through the Repeater's wired ports with an active Ho<br>connection. To change these settings, please go to the <u>Wired Port Routing Web Menu</u>. **FINISH** 

HIGH POWER AC1200 PLUG-IN WI-FI RANGE EXTENDER

# Finding an Optimal Placement Location (Signal Strength LED)

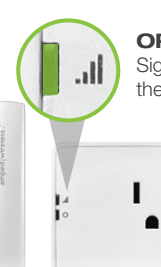

The Range Extender is equipped with a Signal Strength LED on front of the device to help you find the most optimal location. It may take 1-3 minutes for the LED to register after powering on the Extender. After setup, the LED can be your guide for positioning the Extender to a better location (if needed). We recommend a signal strength of at least 70%, or when the LED is green.

OPTIMAL INSTALLATION

Signal Strength LED helps you find the perfect location

- Green: Excellent Signal 70-100% ● Yellow: Moderate Signal 60-69%
- Red: Poor Signal 59% and below

Note: The LED will not turn on if the Extender is not connected to a Home Network.

READ FIRST

# JP GUIDE

If you continue to have issues setting up the Range Extender, give us a call — we're here to help: 888-573-8820 Visit our website for more support information and answers to frequently asked questions: www.ampedwireless.com/support

Access the taskbar on the bottom right of your screen, tap on the Wi-Fi icon, enable Wi-Fi, and select Amped\_REC22P\_2.4 or Amped\_REC22P\_5.0.

Click on the Wireless icon to see available wireless networks. Select Amped\_REC22P\_2.4 or Amped\_REC22P\_5.0.

Tap on your Settings icon, select Wi-Fi, and choose the Amped\_REC22P\_2.4 or Amped\_REC22P\_5.0.

#### iOS

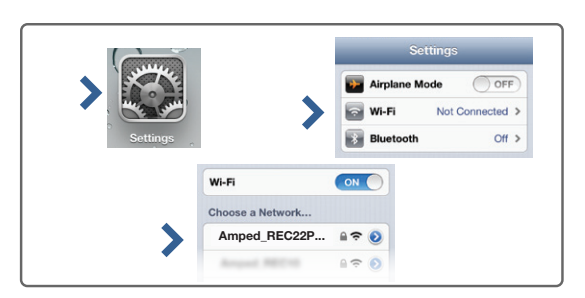

### Windows 10

#### Mac OS X

# How to Connect to the Range Extender

# Setting the Range Extender's System Clock

# Tips: Power Outages, Rebooting Routers & Channel Changes

Wireless routers operate on specific wireless channels to avoid interference with neighboring networks. Some wireless routers are set to automatically scan for the best wireless channel. A power outage or a simple reboot may cause your home wireless router to change its wireless channel, causing the Range Extender to disconnect from your home network. After a minute or two the Range Extender will automatically reconnect to your Home Network with the new settings. However, if for whatever reason it does not, simply log onto the Range Extender's web menu by opening your web browser and accessing http://setup.ampedwireless.com. If the page does not load, try resetting the Range Extender by holding down the reset button on the back panel for five to ten seconds. After the Range Extender has rebooted, open your web browser and try again.

When the web menu appears, run through the Wizard again to reconfigure the connection to your Home Network. To prevent the channel changing issue from occurring in the future, you may log onto your router's web menu and set the wireless channel from Automatic to a static channel number. You will need to reconfigure the Range Extender with the new channel. If you are not sure how to access your router's web menu, contact the support department for the brand of your wireless router.

# Reset the Range Extender to Default Settings

There are two options to reset the Range Extender back to factory default settings:

- Access the Reset button through the web menu on the left side under More Settings > Management > Save/Reload Settings. Select the Reset Settings to Default.
- 2 Access the physical Reset button on the bottom panel of the Range Extender: Hold down the Reset button for five to ten (5-10) seconds. You may need to use a pen tip or pin to access the button. Pressing the Reset button for less than five (5) seconds will simply reboot the Range Extender while saving your existing settings.

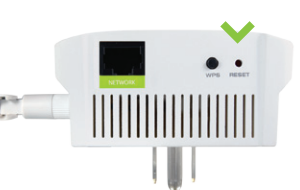

### Wi-Fi Protected Setup (One-Touch Setup or Push Button Configuration)

If your wireless adapter has WPS one-touch setup you can use it when connecting to the Range Extender. Hold down the WPS button on the Range Extender (bottom panel) for 3 seconds. The Power LED will begin to blink. As it blinks, push the WPS button on your wireless adapter or enable WPS with the provided software for your wireless adapter.

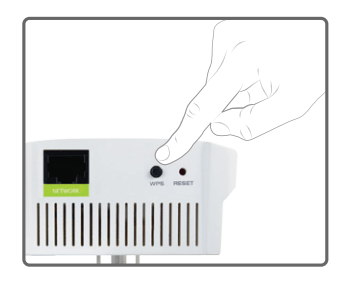

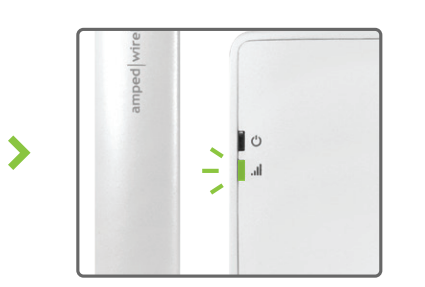

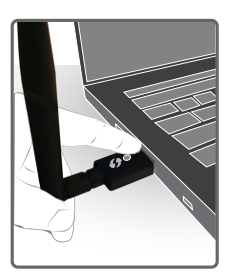

# Using the Features on your Range Extender

If you are unfamiliar or want more information on how to enable BoostBand™ Technology or the security features on the Range Extender, please refer to the User's Guide on the included CD.

The Range Extender is equipped with many powerful features like BoostBand™ Technology and advanced security features, all of which can be accessed through the web menu:

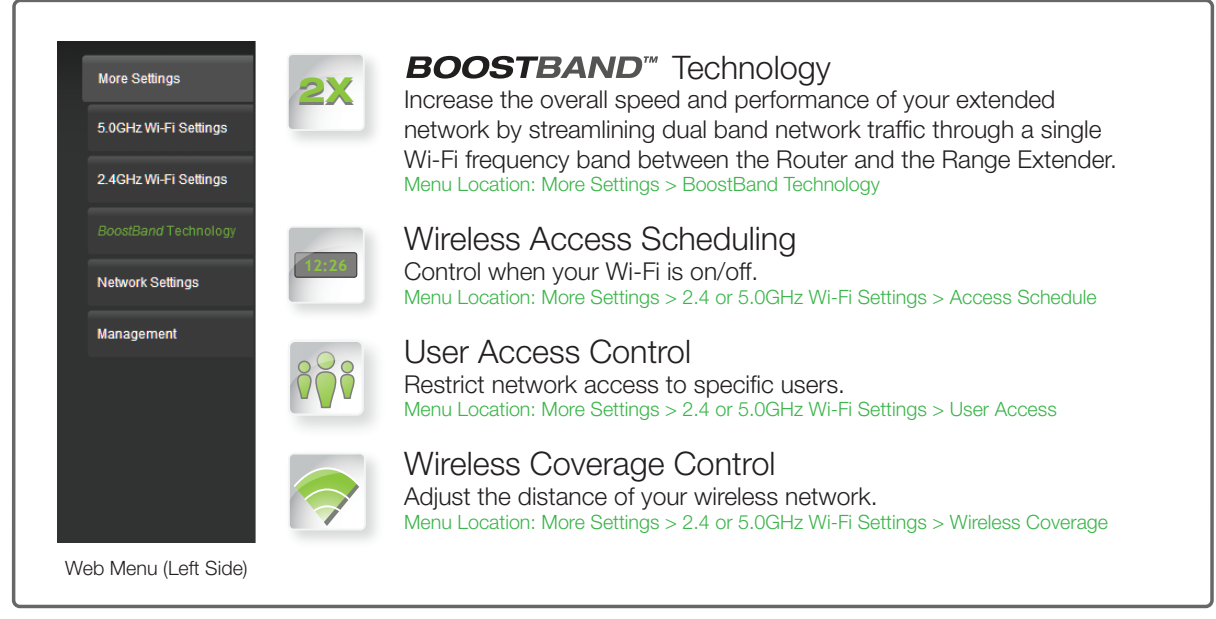

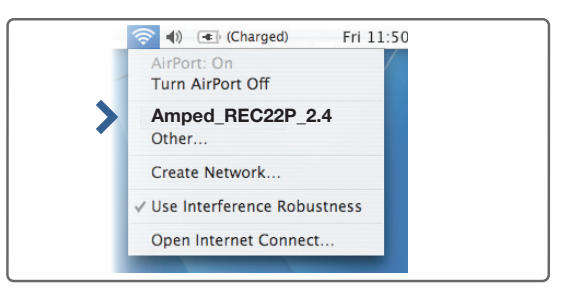

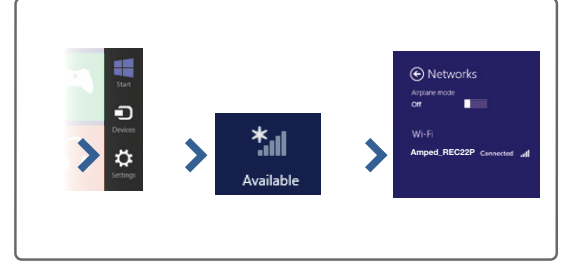

# Tips: Autoloading Web Menu

When the Range Extender loses its connection with your Home Network, the Web Menu will automatically load on your web browser. All web address entries will be redirected to the Wizard of the Range Extender. This feature is meant for you to easily reconfigure your Range Extender in the event of a disconnection. This feature may be disabled in the IP Settings menu of the web menu. The feature is titled: Auto-DNS.

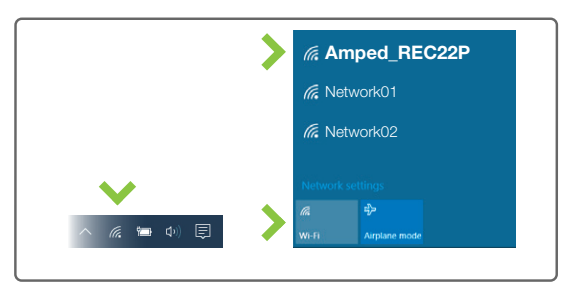

Swipe in from right edge to access the charms bar, tap Settings, select the Wi-Fi icon, and select the Amped\_REC22P\_2.4 or Amped\_REC22P\_5.0.

# Windows 8

- A. Press the "Home" button to get to the homepage.
- B. Tap the "Settings" app icon.
- C. Tap on Wi-Fi to enter the iPad's Wi-Fi settings.
- D. Toggle the Wi-Fi "On/Off" selector switch to "On".
- E. Under "Choose a Network...", select:

Amped\_REC22P\_2.4 or Amped\_REC22P\_5.0.

#### iPad Tablet

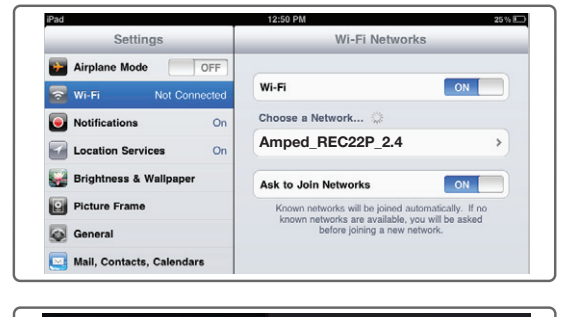

- A. Tap the "Apps" menu on the tablet screen.
- B. Locate and tap the "Settings" app icon.
- C. Under "Wireless & networks," tap "Wi-Fi settings".
- D. Tap the Wi-Fi box to turn on Wi-Fi and scan.
- E. Under "Wi-Fi networks", select:
- Amped\_REC22P\_2.4 or Amped\_REC22P\_5.0.

#### Android Tablet

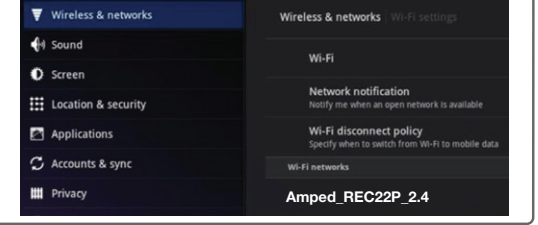

# Setting a Login & Password for the Web Menu

#### This login/password is NOT the wireless network key used to connect to your wireless network.

For added security you may want to set a login and password to access the Web Menu. To do this go to More Settings > Management > Password on the left side of the web menu.

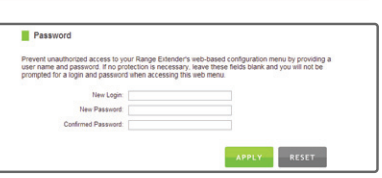

If you forget your login and password, you will need to reset the Range Extender back to default settings to access the web menu.

In order for your Access Schedules and logs to perform using the correct time stamps and schedules you will need to set your System Clock. To do so, go under Management access the System Clock tab to sync the System Clock with your computer's time or to sync with the Internet.

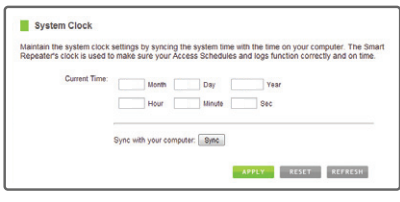

# Troubleshooting Tips

- a. Make sure your computer is connected to the Range Extender's Wi-Fi network: "Amped\_REC22P\_2.4" or "Amped\_REC22P\_5.0". SOLUTIONS:
	- b. Try to use a different web browser. We recommend the Google Chrome web browser.
	- c. Try to open your web browser to the default IP address by putting this number into your web browser instead: 192.168.1.240
	- d. Power off (unplug) the Range Extender and power it back on. Try again.
	- e. Reset your Range Extender to default settings by holding the Reset Button (located on the bottom panel) for ten (10) seconds and try again.
	- f. If steps (a) through (e) fail, disconnect your PC from all Wi-Fi networks. Attach an Ethernet cable between the Range Extender and your PC. Try to access http://setup.ampedwireless.com again.
- My Range Extender was working fine previously, but now I can no longer access the Internet through the Range Extender. PROBLEM:
- a. The connection to your Home Network may have been dropped or the router settings may have changed. Changes to the router could be a result of several events, such as a power outage. When this occurs, connect to the Range Extender and access the setup menu using the web address: http://setup.ampedwireless.com Run the Wizard to reconnect the Range Extender to your network. SOLUTIONS:
	- b. Using the setup menu (setup.ampedwireless.com) check to see that the signal strength between the Range Extender and your Home Network is above 70%. The Range Extender may be too far from your router and not maintaining a signal strength above 70%. Check the signal strength between the router and the Range Extender through the web menu (left side): More Settings > Management > Device Status. The Signal Strength readout will be under the Home Wireless Network Settings section. This Signal Strength must be above 70%. If it is below, move the Range Extender closer to your router, or reposition the Range Extender.

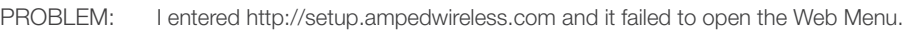

I cannot find my Home Network when scanning for wireless networks in the web menu Scan page. PROBLEM:

- a. The Range Extender may be out of range. Move the Range Extender closer towards the wireless router and try the Setup Wizard again from the web menu. SOLUTIONS:
	- b. Make sure that your Home Network's wireless SSID is broadcasting and not hidden. Hidden SSIDs will require that you manually enter the SSID into the Wireless Settings > Home Network menu.
- I have a dual band router and I cannot repeat a network (or both networks). PROBLEM:
- a. The Range Extender will repeat the 2.4GHz and 5.0GHz signal from your router simultaneously. To ensure a reliable and strong connection for both wireless networks, make sure that both 2.4GHz and 5.0GHz wireless networks have a signal strength above 70%. If necessary, reposition the Range Extender closer to the dual band router to help further maintain a strong connection. SOLUTIONS:
	- b. Check to make sure that you have the correct security key for both the 2.4GHz and 5.0GHz network of your dual band router. These keys may sometimes be different from each other.
	- c. Ensure that your dual band router does not have any security features enabled, such as MAC address filtering, which may be blocking the connection. If features are enabled, please disable them and run the Wizard again.
- The Signal Strength LED on the front of the Range Extender is not on. PROBLEM:
- a. Please check that the Range Extender is connected to a Home Network or router. The Signal Strength LED will not be on if there is no connection to a Home Network. SOLUTIONS:
	- b. The connection to your Home Network may have disconnected. Please check your connection by accessing the web menu dashboard and reconfigure, if necessary.

Connecting to the 5GHz network requires that you have a 5GHz capable network adapter.